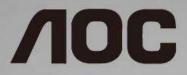

# LCD Monitor User Manual 24G2/24G2U/27G2/27G2U

LED backlight

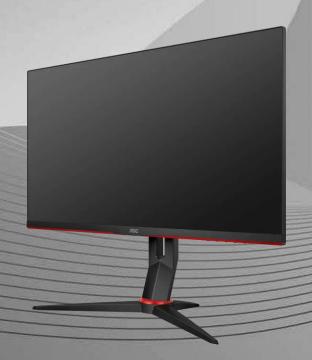

| Safety                 | 3  |
|------------------------|----|
| National Conventions   | 3  |
| Power                  | 4  |
| Installation           | 5  |
| Cleaning               | 6  |
| Other                  | 7  |
| Setup                  | 8  |
| Contents in Box        | 8  |
| Setup Base             | 9  |
| Adjusting the monitor  | 10 |
| Connecting the Monitor | 11 |
| Freesync function      | 12 |
| Adjusting              | 13 |
| Hotkeys                | 13 |
| OSD Setting            | 14 |
| Luminance              | 15 |
| Image Setup            | 16 |
| Color Setup            | 17 |
| Picture Boost          | 18 |
| OSD Setup              | 19 |
| Game Setting           | 20 |
| Extra                  | 21 |
| Exit                   | 22 |
| LED Indicator          | 22 |
| Driver                 | 23 |
| G-Menu                 | 23 |
| e-Saver                | 24 |
| Screen+                | 25 |
| Troubleshoot           | 26 |
| Specification          | 28 |
| General Specification  | 28 |
| Preset Display Modes   | 30 |
| Pin Assignments        | 31 |
| Plug and Play          | 33 |

# **Safety**

#### **National Conventions**

The following subsections describe notational conventions used in this document.

#### Notes, Cautions, and Warnings

Throughout this guide, blocks of text may be accompanied by an icon and printed in bold type or in italic type. These blocks are notes, cautions, and warnings, and they are used as follows:

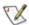

NOTE: A NOTE indicates important information that helps you make better use of your computer system.

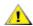

**CAUTION:** A CAUTION indicates either potential damage to hardware or loss of data and tells you how to avoid the problem.

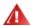

**WARNING:** A WARNING indicates the potential for bodily harm and tells you how to avoid the problem. Some warnings may appear in alternate formats and may be unaccompanied by an icon. In such cases, the specific presentation of the warning is mandated by regulatory authority.

#### **Power**

The monitor should be operated only from the type of power source indicated on the label. If you are not sure of the type of power supplied to your home, consult your dealer or local power company.

The monitor is equipped with a three-pronged grounded plug, a plug with a third (grounding) pin. This plug will fit only into a grounded power outlet as a safety feature. If your outlet does not accommodate the three-wire plug, have an electrician install the correct outlet, or use an adapter to ground the appliance safely. Do not defeat the safety purpose of the grounded plug.

Unplug the unit during a lightning storm or when it will not be used for long periods of time. This will protect the monitor from damage due to power surges.

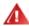

Do not overload power strips and extension cords. Overloading can result in fire or electric shock.

L computers which have appropriate the monitor only with UL listed computers which have appropriate configured receptacles marked between 100 - 240V ~, Min. 5A

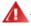

The wall socket shall be installed near the equipment and shall be easily accessible.

#### Installation

Do not place the monitor on an unstable cart, stand, tripod, bracket, or table. If the monitor falls, it can injure a person and cause serious damage to this product. Use only a cart, stand, tripod, bracket, or table recommended by the manufacturer or sold with this product. Follow the manufacturer's instructions when installing the product and use mounting accessories recommended by the manufacturer. A product and cart combination should be moved with care.

Never push any object into the slot on the monitor cabinet. It could damage circuit parts causing a fire or electric shock. Never spill liquids on the monitor.

\_\_\_\_\_Do not place the front of the product on the floor.

Leave some space around the monitor as shown below. Otherwise, air-circulation may be inadequate hence overheating may cause a fire or damage to the monitor.

See below the recommended ventilation areas around the monitor when the monitor is installed on the wall or with the stand:

#### Installde on the wall

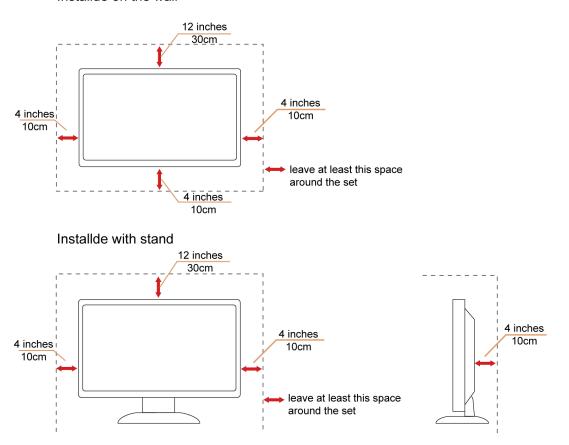

# Cleaning

Clean the cabinet regularly with cloth. You can use soft-detergent to wipe out the stain, instead of strong-detergent which will cauterize the product cabinet.

When cleaning, make sure no detergent is leaked into the product. The cleaning cloth should not be too rough as it will scratch the screen surface.

Please disconnect the power cord before cleaning the product.

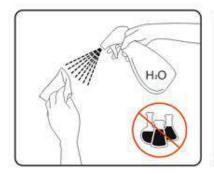

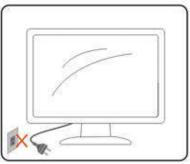

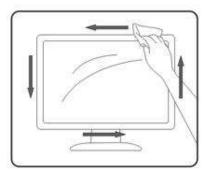

#### Other

If the product is emitting a strange smell, sound or smoke, disconnect the power plug IMMEDIATELY and contact a Service Center.

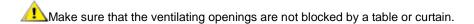

⚠Do not engage the LCD monitor in severe vibration or high impact conditions during operation.

⚠Do not knock or drop the monitor during operation or transportation.

For display with glossy bezel the user should consider the placement of the display as the bezel may cause disturbing reflections from surrounding light and bright surfaces.

# Setup

### **Contents in Box**

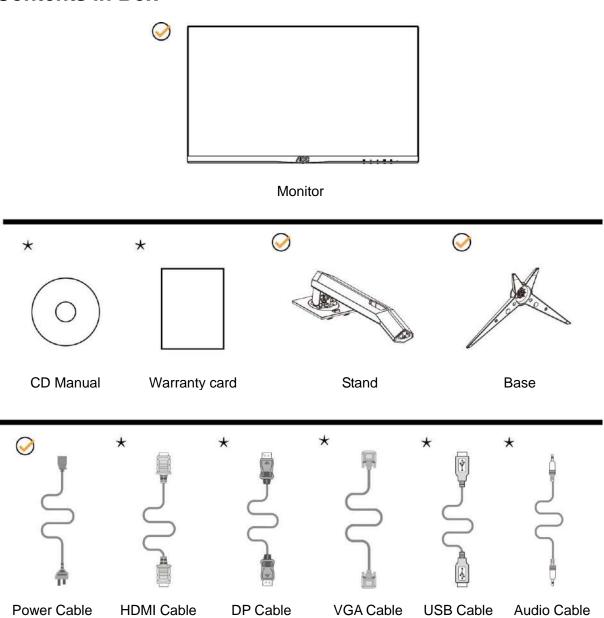

Not all signal cables (HDMI / DP / VGA / USB /Audio cables), CD manual will be provided for all countries and regions. Please check with the local dealer or AOC branch office for confirmation.

# **Setup Base**

Please setup or remove the base following the steps as below.

Please place the monitor on a soft and flat surface to prevent the scratch.

#### Setup:

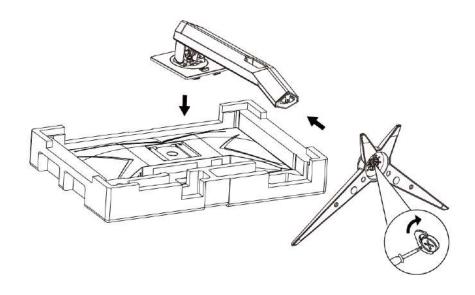

#### Remove:

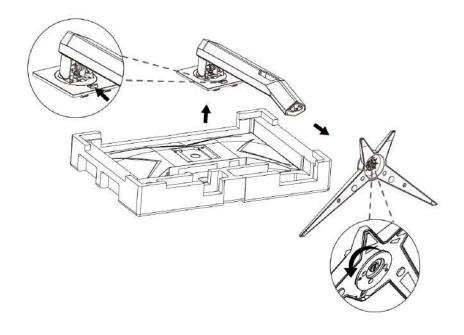

# Adjusting the monitor

For optimal viewing, it is recommended to look at the full face of the monitor, and then adjust the monitor's angle to your own preference.

Hold the stand so you will not topple the monitor when you change the monitor's angle.

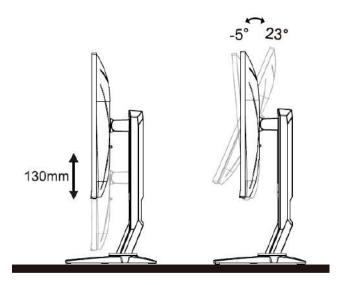

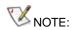

Do not touch the LCD screen when you change the angle. It may cause damage or break the LCD screen.

### **Connecting the Monitor**

Cable Connections In Back of Monitor and Computer:

24G2/27G2

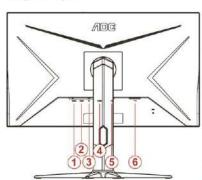

24G2U

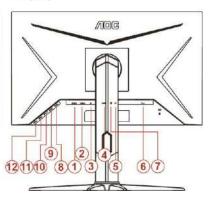

27G2U

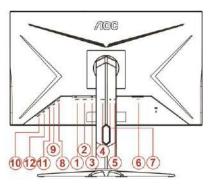

- 1 HDMI 2
- 2 HDMI 1
- 3 DP
- 4 Analog (D-Sub 15-Pin VGA cable)
- 5 Earphone out
- 6 Power
- 7 Line in
- 8 USB-PC upstream
- 9 USB 3.2 Gen 1
- 10 USB3.2Gen1+Quick Charging
- 11 USB 3.2 Gen 1
- 12 USB 3.2 Gen 1

To protect equipment, always turn off the PC and LCD monitor before connecting.

- 1. Connect the power cable to the AC port on the back of the monitor.
- 2. Connect one end of the 15-pin D-Sub cable to the back of the monitor and connect the other end to the computer's D-Sub port.
- 3. (Optional Requires a video card with HDMI port) Connect one end of the HDMI cable to the back of the monitor and connect the other end to the computer's HDMI port.
- 4. (Optional Requires a video card with DP port) Connect one end of the DP cable to the back of the monitor and connect the other end to the computer's DP port.
- 5. Turn on your monitor and computer.

If your monitor displays an image, installation is complete. If it does not display an image, please refer Troubleshooting.

### **Freesync function**

- 1. Freesync function is working with DP/HDMI1/HDMI2
- 2. Compatible Graphics Card: Recommend list is as the below, also could be checked by visiting www.AMD.com
- AMD Radeon™ RX 480
- AMD Radeon™ RX 470
- AMD Radeon™ RX 460

Radeon Pro Duo

- AMD Radeon R9 300 Series
- AMD Radeon R9 Fury X
- AMD Radeon R9 360
- AMD Radeon R7 360
- AMD Radeon R9 295X2
- AMD Radeon R9 290X
- AMD Radeon R9 290
- AMD Radeon R9 285
- AMD Radeon R7 260X
- AMD Radeon R7 260

# **Adjusting**

#### **Hotkeys**

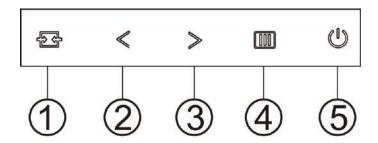

| 1 | Source/Auto/Exit |
|---|------------------|
| 2 | Game Mode/<      |
| 3 | Dial Point/>     |
| 4 | Menu/Enter       |
| 5 | Power            |

#### Source/Auto/Exit

When the OSD is closed, press "button will be Source hot key function.

When the OSD is closed, press button continuously about 2 seconds to do auto configure (Only for the models with D-Sub).

#### Game Mode/<

When there is no OSD, press "<" key to open game mode function, then press "<" or ">" key to select game mode (FPS, RTS, Racing, Gamer 1, Gamer 2 or Gamer 3) basing on the different game types.

#### **Dial Point**

When there is no OSD, press Dial Point button to active Dial Point menu, and then press "<" or ">" to set Dial Point on or off.

#### Menu/Enter

When there is no OSD, Press to display the OSD or confirm the selection.

#### Power

Turn on/off the monitor.

#### **OSD Setting**

Basic and simple instruction on the control keys.

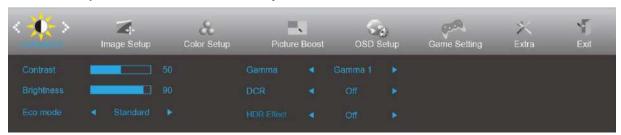

- Press the **MENU-button** to activate the OSD window.
- 2. Press < or > to navigate through the functions. Once the desired function is highlighted, press the to activate it. If there is a sub-menu, press < or > to navigate through the sub-menu functions.
- 3. Press < or > to change the settings of the selected function. Press to exit. If you want to adjust any other function, repeat steps 2-3.
- 4. OSD Lock Function: To lock the OSD, press and hold the MENU-button while the monitor is off and then press U power button to turn the monitor on. To un-lock the OSD press and hold the MENU-button while the monitor is off and then press U power button to turn the monitor on.

#### Notes:

- 1. If the product has only one signal input, the item of "Input Select" is disabled.
- 2. If the product screen size is 4:3 or input signal resolution is native resolution, the item of "Image Ratio" is
- 3. One of Clear vision, DCR, Color Boost and Picture Boost functions is activated; the other three functions are turned off accordingly.

#### Luminance

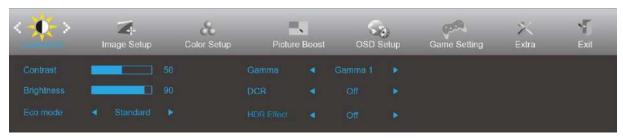

1 Press **MENU** (Menu) to display menu.

2 Press < or > to select (Luminance), and press to enter.

3 Press < or > to select submenu.

4 Press < or > to adjust.

|     | Contrast   | 0-100       |          | Contrast from Digital-register. |
|-----|------------|-------------|----------|---------------------------------|
|     | Brightness | 0-100       |          | Backlight Adjustment            |
|     |            | Standard    |          | Standard Mode                   |
|     |            | Text        | T        | Text Mode                       |
|     |            | Internet    | <b>E</b> | Internet Mode                   |
|     | Eco mode   | Game        | چنان ا   | Game Mode                       |
|     |            | Movie       | <b>(</b> | Movie Mode                      |
| -0- |            | Sports      | 3º       | Sports Mode                     |
| T   |            | Reading     |          | Reading Mode                    |
|     | Gamma      | Gamma1      | •        | Adjust to Gamma 1               |
|     |            | Gamma2      |          | Adjust to Gamma 2               |
|     |            | Gamma3      |          | Adjust to Gamma 3               |
|     |            | Off         |          | Disable dynamic contrast ratio  |
|     | DCR        | On          | DER      | Enable dynamic contrast ratio   |
|     | HDR Effect | OFF         |          |                                 |
|     |            | HDR Picture |          | Adjust UDB Effect               |
|     |            | HDR Movie   |          | Adjust HDR Effect               |
|     |            | HDR Game    |          |                                 |

#### **Image Setup**

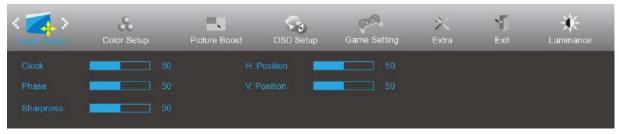

1 Press **MENU** (Menu) to display menu.

2 Press < or > to select (Luminance), and press to enter.

3 Press < or > to select submenu.

4 Press < or > to adjust.

| Clock       | 0-100 | Adjust picture Clock to reduce Vertical-Line noise.   |
|-------------|-------|-------------------------------------------------------|
| Phase       | 0-100 | Adjust Picture Phase to reduce Horizontal-Line noise. |
| Sharpness   | 0-100 | Adjust picture sharpness.                             |
| H. Position | 0-100 | Adjust the horizontal position of the picture.        |
| V. Position | 0-100 | Adjust the vertical position of the picture.          |

#### **Color Setup**

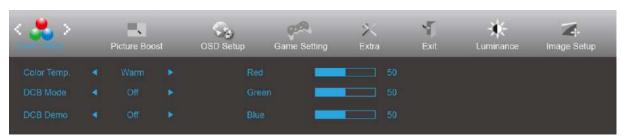

1 Press **MENU** (Menu) to display menu.

2 Press < or > to select (Luminance), and press ( to enter.

3 Press < or > to select submenu.

4 Press < or > to adjust.

|  |             | Warm         |        | Recall Warm Color Temperature from EEPROM.   |
|--|-------------|--------------|--------|----------------------------------------------|
|  |             | Normal       |        | Recall Normal Color Temperature from EEPROM. |
|  | Color Temp. | Cool         |        | Recall Cool Color Temperature from EEPROM.   |
|  |             | sRGB         |        | Recall SRGB Color Temperature from EEPROM.   |
|  |             | User         |        | Recall User Color Temperature from EEPROM    |
|  |             | Full Enhance | ON/OFF | Disable or Enable Full Enhance Mode.         |
|  | DCB Mode    | Nature Skin  | ON/OFF | Disable or Enable Nature Skin Mode.          |
|  |             | Green Field  | ON/OFF | Disable or Enable Green Field Mode.          |
|  |             | Sky-blue     | ON/OFF | Disable or Enable Sky-blue Mode.             |
|  |             | AutoDetect   | ON/OFF | Disable or Enable AutoDetect Mode.           |
|  | DCB Demo    |              | ON/OFF | Disable or Enable Demo.                      |
|  | Red         |              | 0-100  | Red gain from Digital-register.              |
|  | Green       |              | 0-100  | Green gain from Digital-register.            |
|  | Blue        |              | 0-100  | Blue gain from Digital-register.             |

#### **Picture Boost**

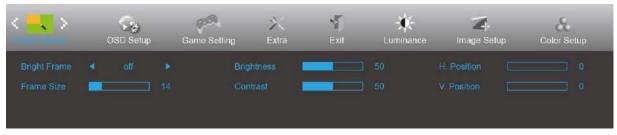

1 Press **MENU** (Menu) to display menu.

2 Press < or > to select (Luminance), and press to enter.

3 Press < or > to select submenu.

4 Press < or > to adjust.

5 Press to exit.

|  | Bright Frame | ON/OFF | Enable/Disable Bright Frame                 |
|--|--------------|--------|---------------------------------------------|
|  | Frame Size   | 14-100 | Adjust the Size of the Frame                |
|  | Brightness   | 0-100  | Brightness Adjustment for Enhance Area      |
|  | Contrast     | 0-100  | Contrast Adjustment for Enhance Area        |
|  | H. position  | 0-100  | Adjust the horizontal position of the Frame |
|  | V. position  | 0-100  | Adjust the vertical position of the Frame   |

#### Note:

Adjust the brightness, contrast, and position of the Bright Frame for better viewing experience.

#### **OSD Setup**

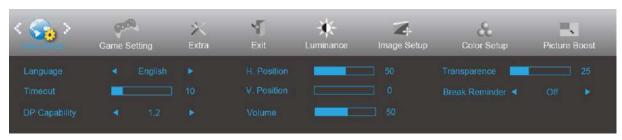

1 Press **MENU** (Menu) to display menu.

2 Press < or > to select (Luminance), and press to enter.

3 Press < or > to select submenu.

4 Press < or > to adjust.

5 Press to exit.

|  | Language       |         | Select the OSD language.                                         |
|--|----------------|---------|------------------------------------------------------------------|
|  | Timeout        | 5-120   | Adjust the OSD timeout.                                          |
|  | DP Capability  | 1.1/1.2 | please be noted that only DP1.2 support free sync function       |
|  | H. Position    | 0-100   | Adjust the horizontal position of the OSD.                       |
|  | V. Position    | 0-100   | Adjust the vertical position of the OSD.                         |
|  | Volume         | 0-100   | Volume Adjustment.                                               |
|  | Transparence   | 0-100   | Adjust the OSD.                                                  |
|  | Break Reminder | ON/OFF  | Break reminder if the user continuously work for more than 1hrs. |

#### Notes:

If the DP video content supports DP1.2, please select DP1.2 for DP Capability; otherwise, please select DP1.1

### **Game Setting**

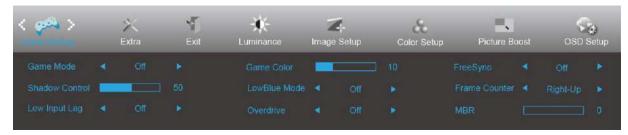

- 1. Press **MENU-button** to display menu.
- 2. Press < or > to select (Game setting), and press **MENU-button** to enter.
- 3. Press < or > to select submenu, and press **MENU-button** to enter.
- 4. Press < or > to adjust.
- 5. Press AUTO-button to exit.

|             |                | FPS                                                        | For playing FPS (first Person Shooters) games. Improves dark theme black level details.                                                                                                    |
|-------------|----------------|------------------------------------------------------------|----------------------------------------------------------------------------------------------------|
|             | Game Mode      | RTS                                                        | For playing RTS (Real Time Strategy). Improves the image quality.                                                                                                    |
|             |                | Racing                                                     | For playing Racing games, Provides fastest response time and high color saturation.                                                                                                    |
|             |                | Gamer 1                                                    | User's preference settings saved as Gamer 1.                                                                                                    |
|             |                | Gamer 2                                                    | User's preference settings saved as Gamer 2.                                                                                                    |
|             |                | Gamer 3                                                    | User's preference settings saved as Gamer 3.                                                                                                    |
|             |                | off                                                        | No optimization by Smart image game                                                                                                    |
|             | Shadow Control | 0-100                                                      | <ul> <li>Shadow Control Default is 50, then end-user can adjust from 50 to 100 or 0 to increase contrast for clear picture.</li> <li>1. If picture is too dark to be saw the detail clearly, adjusting from 50 to100 for clear picture</li> <li>2. If picture is too white to be saw the detail clearly, adjusting from 50 to0 for clear picture</li> </ul> |
|             | Low input Lag  | ON/OFF                                                     | Turn off frame buffer to decrease input lag                                                                                                    |
| (العنون     | Game Color     | 0-20                                                       | Game Color will provide 0-20 level for adjusting saturation to get better picture.                                                                                                    |
| <b>A.</b> . | LowBlue Mode   | Reading / Office /<br>Internet /<br>Multimedia / Off       | Decrease blue light wave by controlling color temperature.                                                                                                    |
|             |                | Weak                                                       |                                                                                                    |
|             |                | Medium                                                     |                                                                                                    |
|             |                | Strong                                                     | Adjust the response time.                                                                                                    |
|             | Overdrive      | Boost (Motion picture response time 1ms)                   | (Boost can only enable in Freesync off mode)                                                                                                    |
|             |                | Off                                                        |                                                                                                    |
|             | FreeSync       | ON/OFF                                                     | Adjust the FreeSync.                                                                                                    |
|             | Frame Counter  | Off / Right-Up /<br>Right-Down /<br>Left-Down /<br>Left-Up | Display vertical scanning frequency                                                                                                    |
|             | MBR            | 0-20                                                       | MBR (Motion Blur Reduction) will provide 0 – 20 levels for adjusting visible motion blur.                                                                                                    |

#### Note:

Boost or MBR must be above 75Hz refresh rate to start.

#### **Extra**

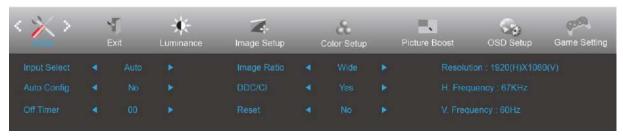

1 Press **IIII MENU** (Menu) to display menu.

2 Press < or > to select (Luminance), and press to enter.

3 Press < or > to select submenu.

4 Press < or > to adjust.

|   | Input Select | Auto/D-SUB/HDMI1/HDMI2/DP  | Select input signal source.         |
|---|--------------|----------------------------|-------------------------------------|
|   | Auto Config. | Yes / No                   | Auto adjust the picture to default. |
|   | Off Timer    | 0-24 hrs                   | Select DC off time.                 |
|   |              | Wide                       |                                     |
|   |              | 4:3                        |                                     |
|   |              | 1:1                        |                                     |
|   |              | 17" (4:3)                  |                                     |
| 1 |              | 19" (4:3)                  |                                     |
|   | Image Ratio  | 19" (5:4) (27G2/27G2U)     |                                     |
|   |              | 19"W (16:10)               | Select image ratio for display.     |
|   |              | 21.5"W (16:9)              |                                     |
|   |              | 22"W (16:10) (27G2/27G2U)  |                                     |
|   |              | 23"W (16:9)                |                                     |
|   |              | 23.6"W (16:9) (27G2/27G2U) |                                     |
|   |              | 24"W (16:9) (27G2/27G2U)   |                                     |
|   | DDC/CI       | Yes / No                   | Turn on or off DDC/CI Support.      |
|   | Reset        | Yes / No                   | Reset the menu to default.          |

#### Exit

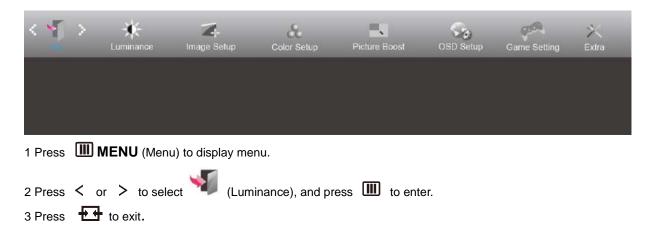

### **LED Indicator**

| Status          | LED Color |
|-----------------|-----------|
| Full Power Mode | White     |
| Power Saving    | Orange    |

# **Driver**

#### **G-Menu**

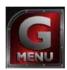

Welcome to "G-Menu" software by AOC. G-Menu makes it easy to adjust your monitor display setting by using on screen menus instead of the OSD button on the monitor. To complete installation, please follow the installation guide. The software Supported operating systems: Windows 10, Windows 8, Windows 7.

#### Note:

Features are not available for all models.

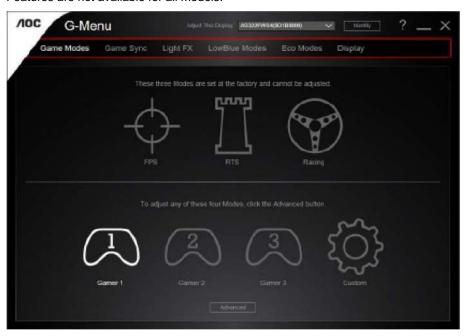

#### e-Saver

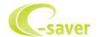

Welcome to use AOC e-Saver monitor power management software! The AOC e-Saver features Smart Shutdown functions for your monitors, allows your monitor to timely shutdown when PC unit is at any status (On, Off, Sleep or Screen Saver); the actual shutdown time depends on your preferences (see example below).

Please click on "driver/e-Saver/setup.exe" to start installing the e-Saver software, follow the install wizard to complete software installation.

Under each of the four PC statuses, you may choose the desired time (in minutes) from the pull-down menu for your monitor to automatically shutdown. The example below illustrated:

- 1) The monitor will never shutdown when the PC is powered on.
- 2) The monitor will automatically shutdown 5 minutes after the PC is powered off.
- 3) The monitor will automatically shutdown 10 minutes after the PC is in sleep/stand-by mode.
- 4) The monitor will automatically shutdown 20 minutes after the screen saver appears.

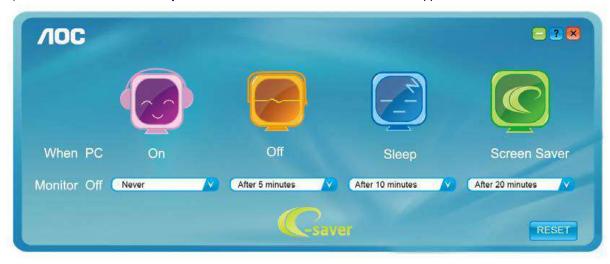

You can click "RESET" to set the e-Saver to its default settings like below.

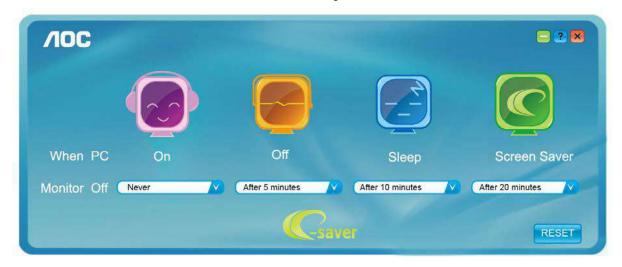

#### Screen+

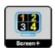

Welcome to "Screen+" software by AOC. Screen+ software is a desktop screen splitting tool; it splits the desktop into different panels, and each panel displays a different window. You only need to drag the window to a corresponding panel when you want to access it. It supports multiple monitor display to make your task easier. Please follow the installation software to install it.

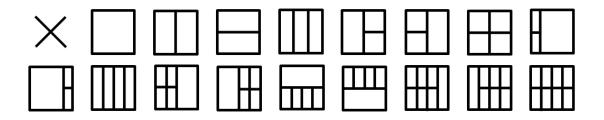

# **Troubleshoot**

| Problem & Question                                                     | Possible Solutions                                                                                                    |  |
|------------------------------------------------------------------------|----------------------------------------------------------------------------------------------------|--|
| Power LED Is Not ON                                                    | Make sure the power button is ON and the Power Cord is properly connected to a grounded power outlet and to the monitor.                                                                                                    |  |
| No images on the screen                                                | <ul> <li>Is the power cord connected properly? Check the power cord connection and power supply.</li> <li>Is the cable connected correctly? (Connected using the D-sub cable) Check the DB-15 cable connection. (Connected using the DVI cable) Check the DVI cable connection. (Connected using the HDMI cable) Check the HDMI cable connection. (Connected using the DP cable) Check the DP cable connection. * DVI/HDMI/DP input is not available on every model.</li> <li>If the power is on, reboot the computer to see the initial screen (the login screen), which can be seen. If the initial screen (the login screen) appears, boot the computer in the applicable mode (the safe mode for Windows 7/8/10) and then change the frequency of the video card. (Refer to the Setting the Optimal Resolution) If the initial screen (the login screen) does not appear, contact the Service Center or your dealer.</li> <li>Can you see "Input Not Supported" on the screen? You can see this message when the signal from the video card exceeds the maximum resolution and frequency that the monitor can handle properly.</li> <li>Adjust the maximum resolution and frequency that the monitor can handle properly.</li> </ul> |  |
| Picture Is Fuzzy & Has                                                 | <ul> <li>Make sure the AOC Monitor Drivers are installed.</li> <li>Adjust the Contrast and Brightness Controls.</li> <li>Press to auto adjust.</li> </ul>                                                                                                    |  |
| Ghosting Shadowing Problem                                             | Make sure you are not using an extension cable or switch box. We recommend plugging the monitor directly to the video card output connector on the back.                                                                                                    |  |
| Picture Bounces, Flickers Or<br>Wave Pattern Appears In The<br>Picture | I from the monitor as possible.                                                                                                    |  |

| Monitor Is Stuck In Active Off-Mode"                    | The Computer Power Switch should be in the ON position.  The Computer Video Card should be snugly fitted in its slot.  Make sure the monitor's video cable is properly connected to the computer.  Inspect the monitor's video cable and make sure no pin is bent.  Make sure your computer is operational by hitting the CAPS LOCK key on the keyboard while observing the CAPS LOCK LED. The LED should either turn ON or OFF after hitting the CAPS LOCK key. |
|---------------------------------------------------------|----------------------------------------------------------------------------------------------------|
| Missing one of the primary colors (RED, GREEN, or BLUE) | Inspect the monitor's video cable and make sure that no pin is damaged.  Make sure the monitor's video cable is properly connected to the computer.                                                                                                    |
| Screen image is not centered or sized properly          | Adjust H-Position and V-Position or press hot-key (AUTO).                                                                                                    |
| Picture has color defects (white does not look white)   | Adjust RGB color or select desired color temperature.                                                                                                    |
| Horizontal or vertical disturbances on the screen       | Use Windows7/8/10 shut-down mode to adjust CLOCK and PHASE.  Press to auto-adjust.                                                                                                    |

# **Specification**

# **General Specification**

|                 | Model name                       | 24G2/24G2U                                               |                       |            |
|-----------------|----------------------------------|----------------------------------------------------------|-----------------------|------------|
| Panel           | Driving system                   | TFT Color LCD                                            |                       |            |
|                 | Viewable Image Size              | 60.5 cm diagonal                                         |                       |            |
|                 | Pixel pitch                      | 0.2745(H)mm x 0.2745(V)mm                                |                       |            |
|                 | Video                            | R, G, B Analog Interface & HDMI Interface & DP Interface |                       |            |
|                 | Separate Sync.                   | H/V TTL                                                  |                       |            |
|                 | Horizontal scan range            | 30~160KHz                                                |                       |            |
|                 | Horizontal scan<br>Size(Maximum) | 527.04mm                                                 |                       |            |
|                 | Vertical scan range              | 48-144Hz                                                 |                       |            |
|                 | Vertical scan Size(Maximum)      | 296.46mm                                                 |                       |            |
|                 | Optimal preset resolution        | 1920x1080@60Hz                                           |                       |            |
| Others          | Max resolution                   | 1920x1080@60Hz(D-SUB)                                    |                       |            |
|                 |                                  | 1920x1080@144Hz(HDMI、DP)                                 |                       |            |
|                 | Plug & Play                      | VESA DDC2B/CI                                            |                       |            |
|                 | Power Source                     | 100-240V∼,50/60Hz                                        |                       |            |
|                 | Power Consumption                | Typical (Brightness = 90,Contrast = 50) 21W              |                       | 21W        |
|                 |                                  | (Brightness = 100,Contrast = 100)                        |                       | ≤ 30W      |
|                 |                                  | Power saving ≤0.3W                                       |                       | ≤0.3W      |
| Physical        | Connector Type                   | D-Sub/ HDMI/DP/Earphone out/ Line in(24G2U )/USB(24G2U   |                       | USB(24G2U) |
| Characteristics | Signal Cable Type                | Detachable                                               |                       |            |
| Environmental   | Temperature:                     | Operating                                                | 0° to 40°C            |            |
|                 |                                  | Non-Operating                                            | -25° to 55°C          |            |
|                 | Humidity:                        | Operating 10% to 85% (non-condensing)                    |                       | ensing)    |
| Liviloriniental |                                  | Non-Operating 5% to 93% (non-condensing)                 |                       | nsing)     |
|                 | Altitude:                        | Operating 0~ 5000m(0~ 16404 ft)                          |                       |            |
|                 | Ailitude.                        | Non-Operating                                            | 0~ 12192m (0~ 40000 f | t )        |

|                             | Model name                       | 27G2/27G2U                                                             |                             |          |  |
|-----------------------------|----------------------------------|------------------------------------------------------------------------|-----------------------------|----------|--|
| Panel                       | Driving system                   | TFT Color LCD                                                          |                             |          |  |
|                             | Viewable Image Size              | 68.6 cm diagonal                                                       |                             |          |  |
|                             | Pixel pitch                      | 0.3114(H)mm x 0.3114(V)mm                                              |                             |          |  |
|                             | Video                            | R, G, B Analog Interface & HDMI Interface & DP Interface               |                             |          |  |
|                             | Separate Sync.                   | H/V TTL                                                                |                             |          |  |
|                             | Horizontal scan range            | 30~160KHz                                                              |                             |          |  |
|                             | Horizontal scan<br>Size(Maximum) | 597.888mm                                                              |                             |          |  |
|                             | Vertical scan range              | 48-144Hz                                                               |                             |          |  |
|                             | Vertical scan Size(Maximum)      | 336.312mm                                                              |                             |          |  |
|                             | Optimal preset resolution        | 1920x1080@60Hz                                                         |                             |          |  |
| Others                      | Max resolution                   | · ·                                                                    | 1920x1080@60Hz(D-SUB)       |          |  |
|                             | Wax resolution                   | 1920x1080@144Hz(HDMI、DP)                                               |                             |          |  |
|                             | Plug & Play                      | VESA DDC2B/CI                                                          |                             |          |  |
|                             | Power Source                     | 100-240V∼,50/60Hz                                                      |                             |          |  |
|                             | Power Consumption                | Typical (Brightness = 90,Contrast = 50) 28W                            |                             | 28W      |  |
|                             |                                  | $Max.(Brightness = 100, Contrast = 100) \le 3$                         |                             | ≤ 36W    |  |
|                             |                                  | Power saving ≤0.3W                                                     |                             | ≤0.3W    |  |
| Physical<br>Characteristics | Connector Type                   | D-Sub/ HDMI/DP/Earphone out/ Line in (24G2U/27G2U ) /USB(24G2U/27G2U ) |                             | /27G2U ) |  |
| Characteristics             | Signal Cable Type                | Detachable                                                             |                             |          |  |
|                             | Temperature:                     | Operating                                                              | 0° to 40°C                  |          |  |
| Environmental               |                                  | Non-Operating                                                          | -25° to 55°C                |          |  |
|                             | Humidity:                        | Operating                                                              | 10% to 85% (non-condensing) |          |  |
| Limioiiiieiilai             |                                  | Non-Operating                                                          | 5% to 93% (non-condensing)  |          |  |
|                             | Altitude:                        | Operating                                                              | 0~ 5000m(0~ 16404 ft)       |          |  |
|                             | Autude.                          | Non-Operating                                                          | 0~ 12192m (0~ 40000 ft )    |          |  |

# **Preset Display Modes**

| Standard | Resolution      | H. Frequency (kHz) | V. Frequency (Hz) |
|----------|-----------------|--------------------|-------------------|
| VGA      | 640x480@60Hz    | 31.469             | 59.94             |
| VGA      | 640x480@67Hz    | 35                 | 66.667            |
| VGA      | 640x480@72Hz    | 37.861             | 72.809            |
| VGA      | 640x480@75Hz    | 37.5               | 75                |
| VGA      | 640x480@100Hz   | 51.08              | 99.769            |
| VGA      | 640x480@120Hz   | 61.91              | 119.518           |
| DOS MODE | 720x400@70Hz    | 31.469             | 70.087            |
| DOS MODE | 720x480@60Hz    | 29.855             | 59.710            |
| SD       | 720x576@50Hz    | 31.25              | 50                |
| SVGA     | 800x600@56Hz    | 35.156             | 56.25             |
| SVGA     | 800x600@60Hz    | 37.879             | 60.317            |
| SVGA     | 800x600@72Hz    | 48.077             | 72.188            |
| SVGA     | 800x600@75Hz    | 46.875             | 75                |
| SVGA     | 800x600@100Hz   | 63.684             | 99.662            |
| SVGA     | 800x600@120Hz   | 76.302             | 119.97            |
| SVGA     | 832x624@75Hz    | 49.725             | 74.551            |
| XGA      | 1024x768@60Hz   | 48.363             | 60.004            |
| XGA      | 1024x768@70Hz   | 56.476             | 70.069            |
| XGA      | 1024x768@75Hz   | 60.023             | 75.029            |
| XGA      | 1024x768@100Hz  | 81.577             | 99.972            |
| XGA      | 1024x768@120Hz  | 97.551             | 119.989           |
| WXGA+    | 1440x900@60Hz   | 55.935             | 59.887            |
| SXGA     | 1280x1024@60Hz  | 63.981             | 60.02             |
| SXGA     | 1280x1024@75Hz  | 79.975             | 75.025            |
| HD       | 1280x720@50HZ   | 37.071             | 49.827            |
| HD       | 1280x720@60HZ   | 45                 | 60                |
| HD       | 1280x1080@60Hz  | 67.173             | 59.976            |
| Full HD  | 1920x1080@60Hz  | 67.5               | 60                |
| Full HD  | 1920x1080@100Hz | 113.21             | 99.93             |
| Full HD  | 1920x1080@120Hz | 137.26             | 119.982           |
| Full HD  | 1920×1080@144Hz | 158.1              | 144               |

# **Pin Assignments**

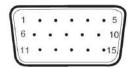

#### 15-Pin Color Display Signal Cable

| Pin No. | Signal Name  | Pin No. | Signal Name      |
|---------|--------------|---------|------------------|
| 1       | Video-Red    | 9       | +5V              |
| 2       | Video-Green  | 10      | Ground           |
| 3       | Video-Blue   | 11      | N.C.             |
| 4       | N.C.         | 12      | DDC-Serial data  |
| 5       | Detect Cable | 13      | H-sync           |
| 6       | GND-R        | 14      | V-sync           |
| 7       | GND-G        | 15      | DDC-Serial clock |
| 8       | GND-B        |         |                  |

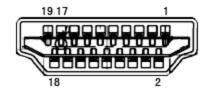

19-Pin Color Display Signal Cable

| Pin No. | Signal Name        | Pin No. | Signal Name              |
|---------|--------------------|---------|--------------------------|
| 1       | TMDS Data 2+       | 11      | TMDS Clock Shield        |
| 2       | TMDS Data 2 Shield | 12      | TMDS Clock               |
| 3       | TMDS Data 2        | 13      | CEC                      |
| 4       | TMDS Data 1+       | 14      | Reserved (N.C. on device |
| 5       | TMDS Data 1Shield  | 15      | SCL                      |
| 6       | TMDS Data 1        | 16      | SDA                      |
| 7       | TMDS Data 0+       | 17      | DDC/CEC Ground           |
| 8       | TMDS Data 0 Shield | 18      | +5V Power                |
| 9       | TMDS Data 0        | 19      | Hot Plug Detect          |
| 10      | TMDS Clock +       |         |                          |

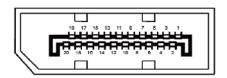

20-Pin Color Display Signal Cable

| Pin No. | Signal Name  | Pin No. | Signal Name     |
|---------|--------------|---------|-----------------|
| 1       | ML Lane 3(n) | 11      | GND             |
| 2       | GND          | 12      | ML Lane 0(p)    |
| 3       | ML Lane 3(p) | 13      | CONFIG1         |
| 4       | ML Lane 2(n) | 14      | CONFIG2         |
| 5       | GND          | 15      | AUX CH(p)       |
| 6       | ML Lane 2(p) | 16      | GND             |
| 7       | ML Lane 1(n) | 17      | AUX CH(n)       |
| 8       | GND          | 18      | Hot Plug Detect |
| 9       | ML Lane 1(p) | 19      | Return OP PWR   |
| 10      | ML Lane 0(n) | 20      | DP PWR          |

# **Plug and Play**

#### Plug & Play DDC2B Feature

This monitor is equipped with VESA DDC2B capabilities according to the VESA DDC STANDARD. It allows the monitor to inform the host system of its identity and, depending on the level of DDC used, communicate additional information about its display capabilities.

The DDC2B is a bi-directional data channel based on the I2C protocol. The host can request EDID information over the DDC2B channel.